## Add allocation group

To add a new allocation group, follow these steps:

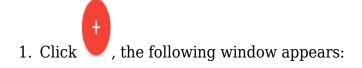

| Create Allocatio    | n Groups |        |      |            | ×  |
|---------------------|----------|--------|------|------------|----|
| Allocation Group Na | me *     |        |      |            | _  |
| Article Number      | ×        |        |      |            |    |
| Al tiole Number     |          |        |      |            |    |
|                     |          |        |      |            |    |
|                     |          |        |      |            |    |
|                     |          | CANCEL | SAVE | SAVE AND N | EW |

- 2. Enter a name for the allocation group,
- 3. Enter the article number or paste it into the "Article Number" field, the window validates the article number as it is entered:
  - If the article number is valid, the **Save** button is activated as shown below:

| Create Allocation Groups   |        |      | ×            |
|----------------------------|--------|------|--------------|
|                            |        |      |              |
| Allocation Group Name*     |        |      |              |
| Allocation Group 3         |        |      |              |
| Article Number *<br>101010 |        |      |              |
|                            | CANCEL | SAVE | SAVE AND NEW |

• If the article number is invalid, a message is displayed informing you so as shown below:

| Create Allocation Groups                  | ×                                                   |  |
|-------------------------------------------|-----------------------------------------------------|--|
| Allocation Group Name* Allocation Group 3 |                                                     |  |
| Article Number *                          | Invalid Article Number(s) (won't be assigned) 99999 |  |
|                                           |                                                     |  |
|                                           |                                                     |  |
|                                           | CANCEL SAVE SAVE AND NEW                            |  |

Re-enter a valid article number.

4. Click **Save** to add the selected article and close the window or **Save and New** to add it and open a new window.

The allocation group is added and you can edit or delete it.